## **VISUAL STEP-BY-STEP INSTRUCTIONS ON HOW TO APPLY FOR A JOB ON THE USAJOBS WEBSITE (These instructions also explain the differences between DEU and MP.)**

 $\setminus$ 

**STEP 1:** Locate the USAJOBS website a[t http://usajobs.gov](http://usajobs.gov/)

**STEP 2:** Select the blue "Search Jobs" button.

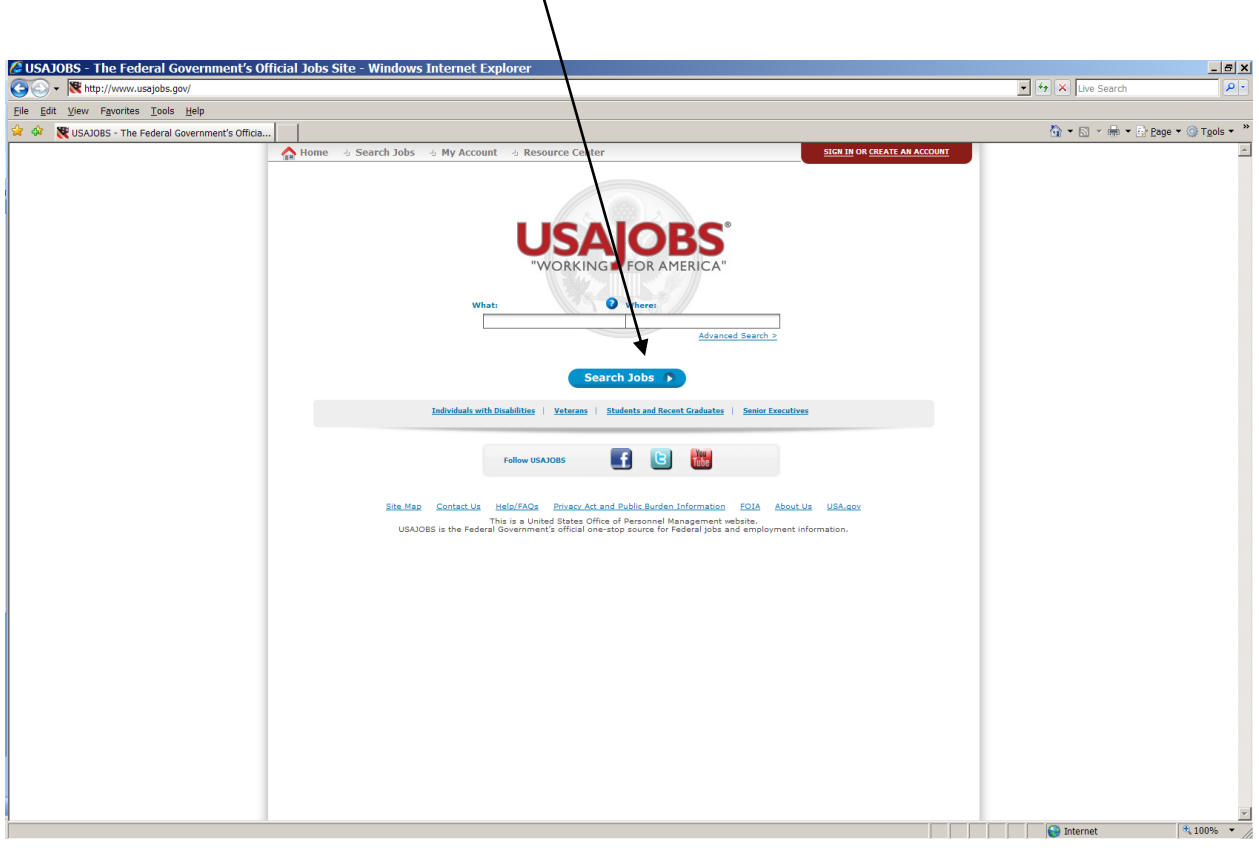

**STEP 3: If you are a Federal (Status and MP) employee it is VERY IMPORTANT that you answer "YES" in this box as shown below. This will search for vacancies open to Federal (Status and MP) employees.**

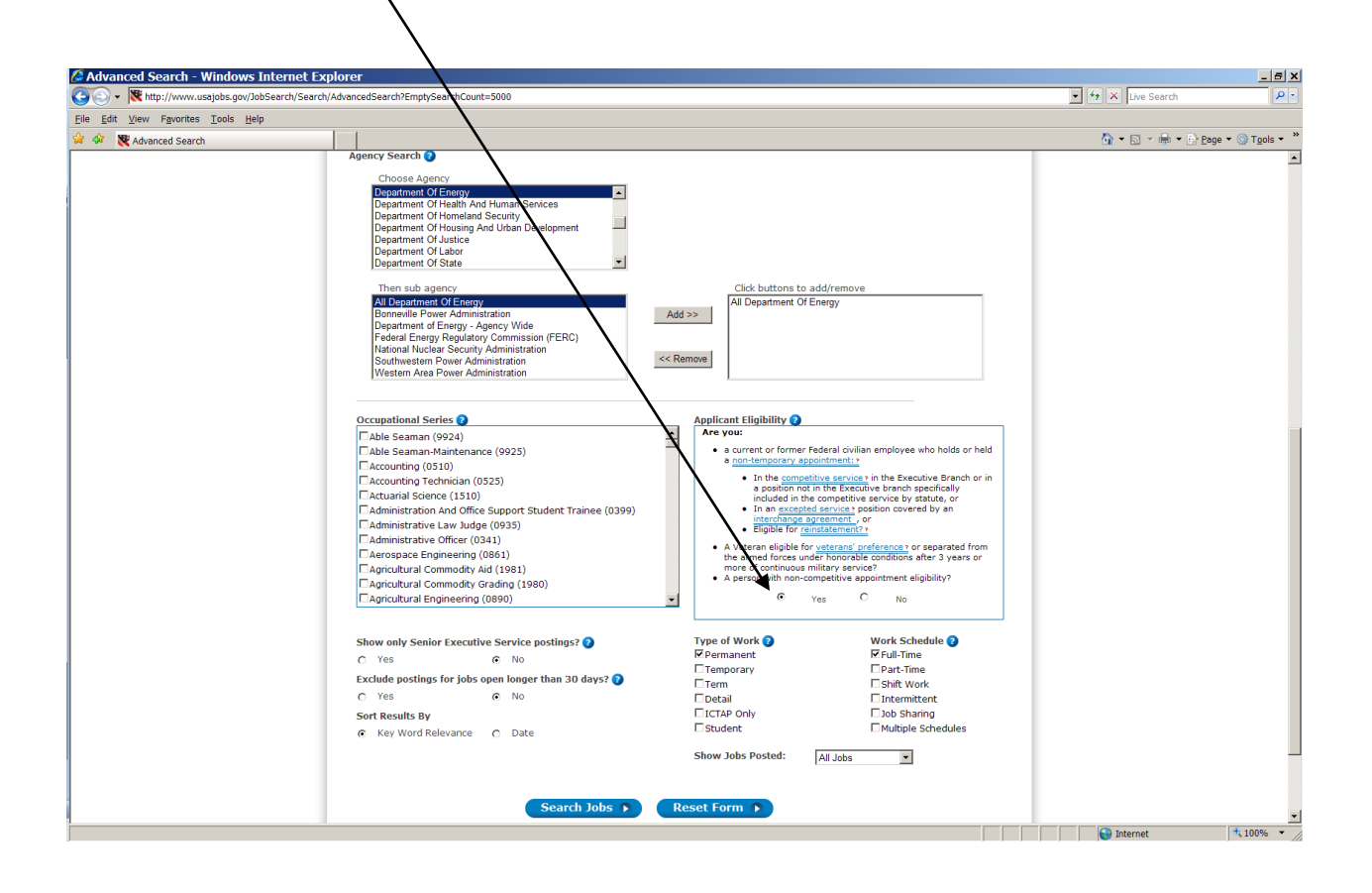

## **Note: the arrow below now points to jobs for Federal Employees (Status and MP)**

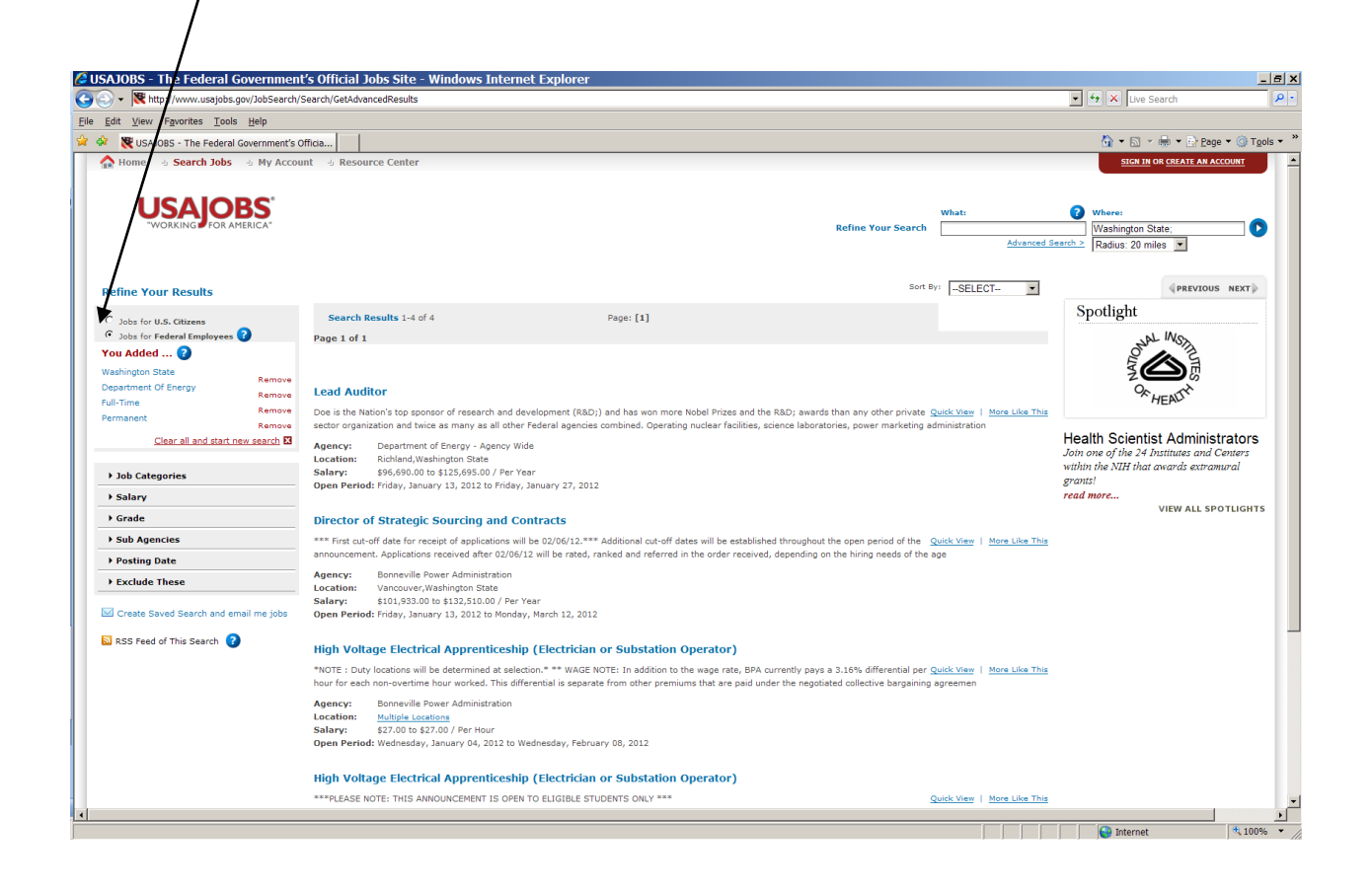

**Note: where the vacancy announcement says, "Who May Be Considered:" – current or former Federal employees**

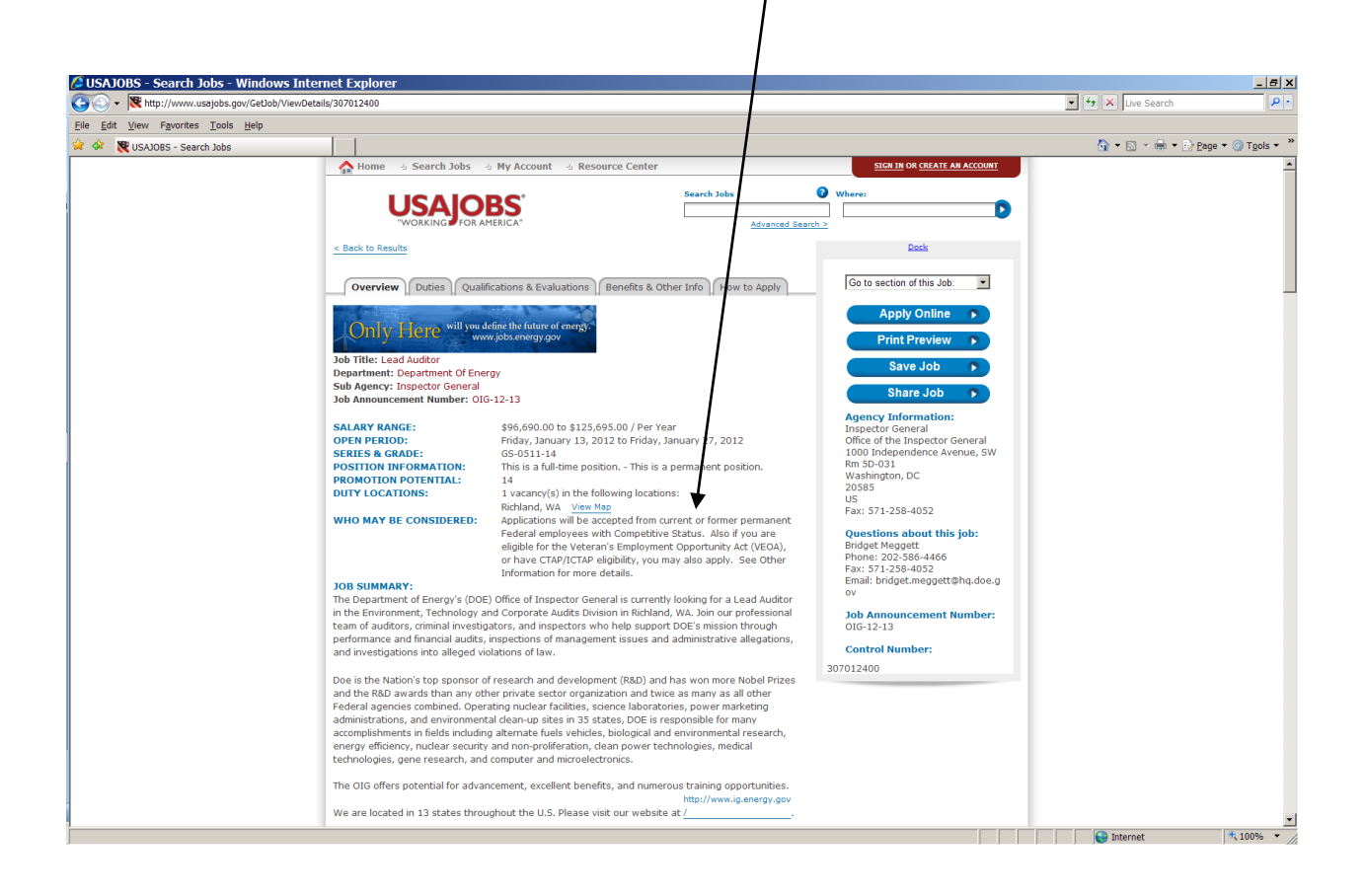

**STEP 4: When selecting the "NO" button you will be searching for jobs that are open to all U.S. Citizens (non-status and DEU). These jobs are also open to veterans with preference.**

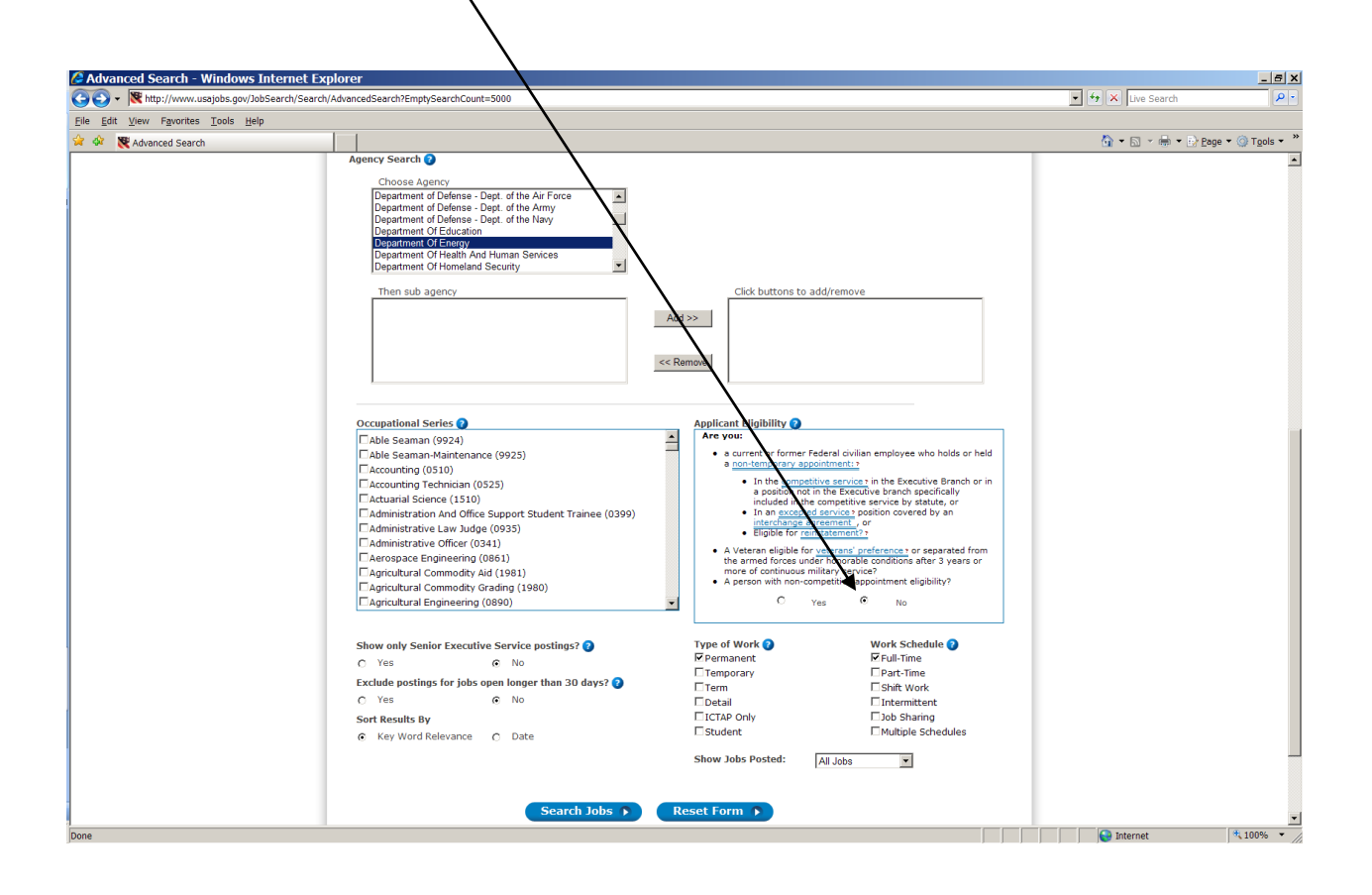

## **Note: the arrow below now points to jobs for U.S. Citizens or (Non-status and DEU)**

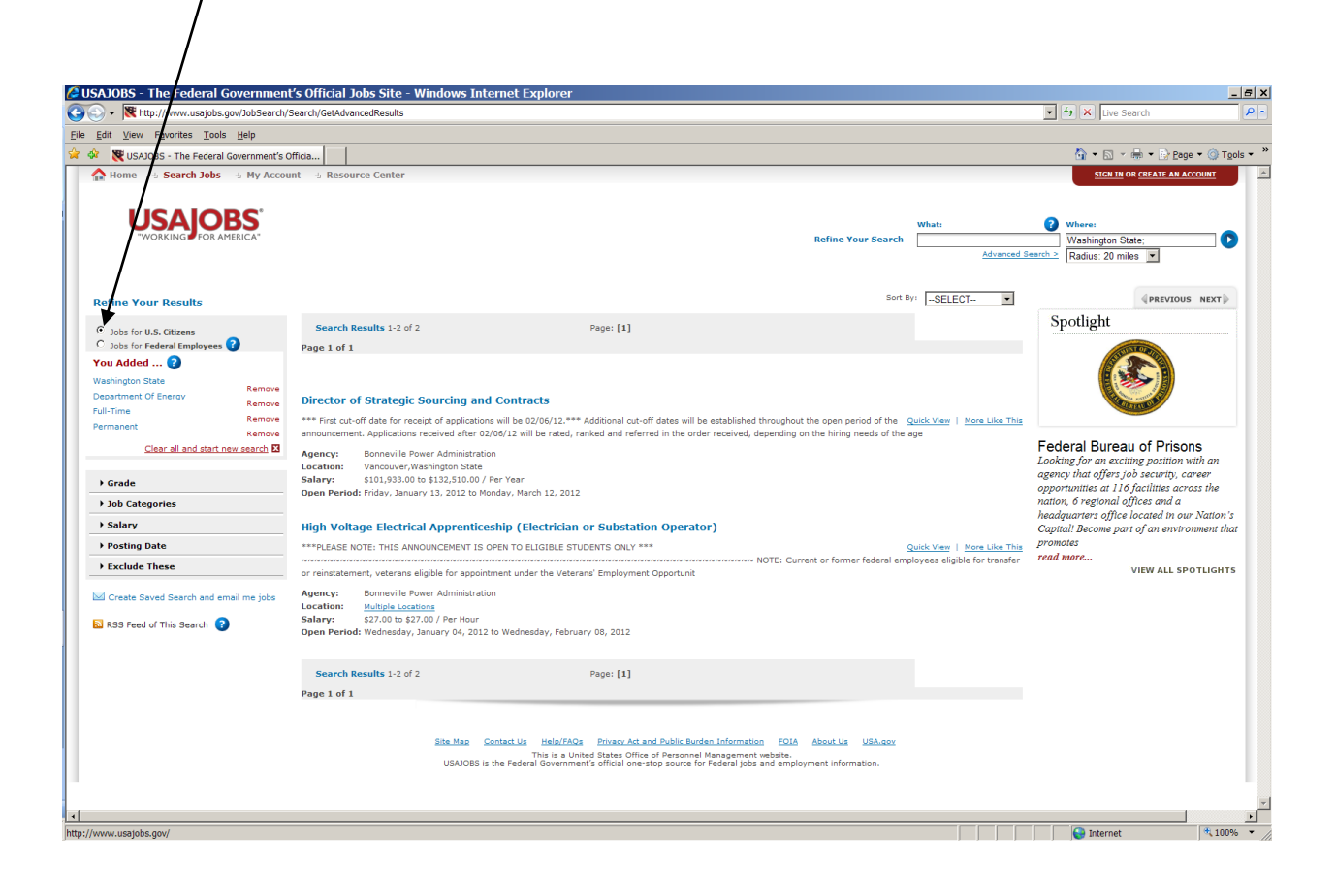

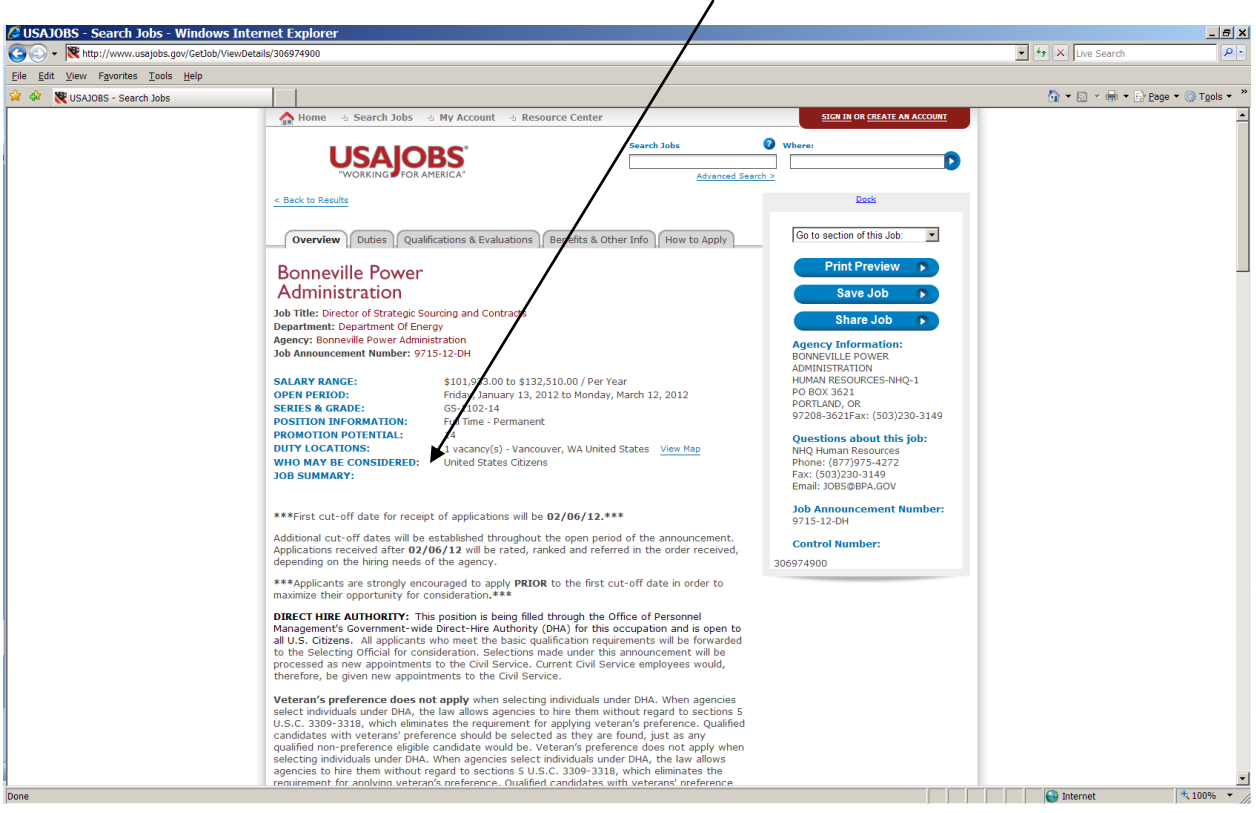

**Note: where the vacancy announcement says, "Who May Be Considered:" – United States Citizens**